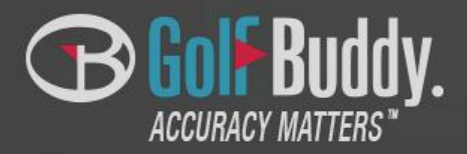

## **GolfBuddy Application Quick Guide (iPhone) W TX**

## **Contents**

- 1.GolfBuddy Application Installation
- 2.Running GolfBuddy Application
- 3.Connecting your WTX watch
- 4.Course update
- 5.Pedometer
- 6.Find your WTX
- 7.Setting

### 8.Notification

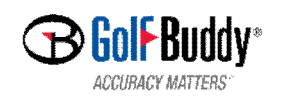

# **GolfBuddy Installation**

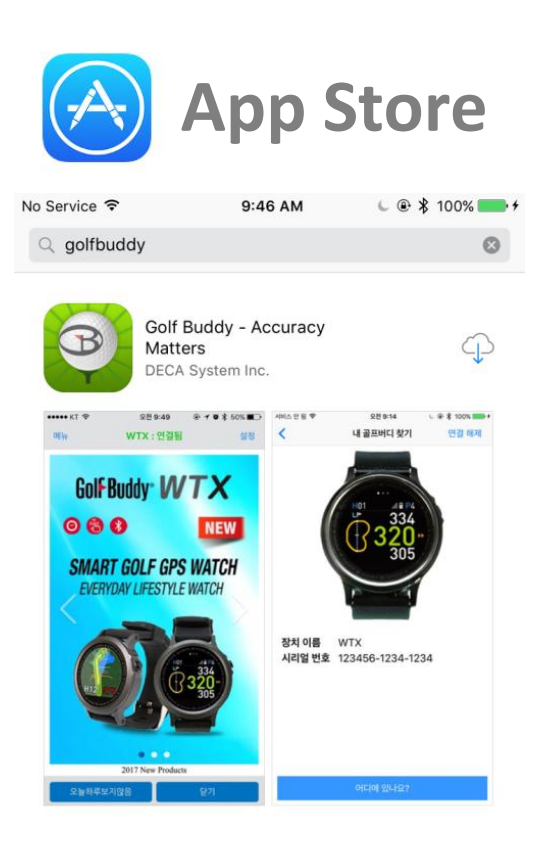

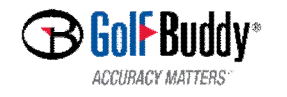

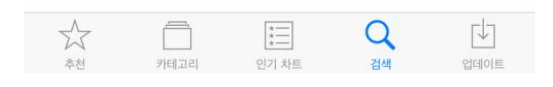

### **GolfBuddy Running R** App Store 5 No Service す 10:07 AM  $L \oplus 100\%$ Mont Gol**f** Buddy. **ACCURACY MATTERS USERNAME** PASSWORD Login Forgot Password **Sign Up**

**Device: Not Connected** Setting **Buddy** B Golf Buddy<sup>®</sup> WTX 0 "GolfBuddy" would like to make data available to nearby Bluetooth devices even when you're not using the app. GolfBuddy\_01 uses Bluetooth **Don't Allow** OK 2017 New Products

@ \* 100%

 $9:47 \text{ AM}$ 

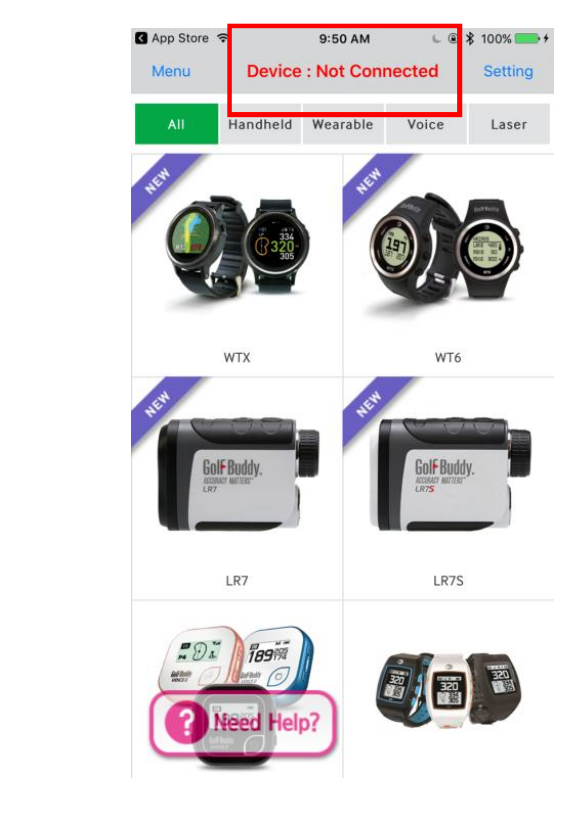

- 1. Input your account information : USERNAME/PASSWORD
- 2. If you have no account, you need to create your own account by pressing the button of "Sign Up".

※ You can use the existing account which you have been using in GolfBuddy website

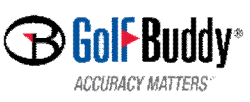

※ Device : Not Connected You need to find and connect your WTX before using the features of GolfBuddy App.

# **GolfBuddy Connecting your WTX watch**

GolFBuddv\*

**ACCURACY MATTERS** 

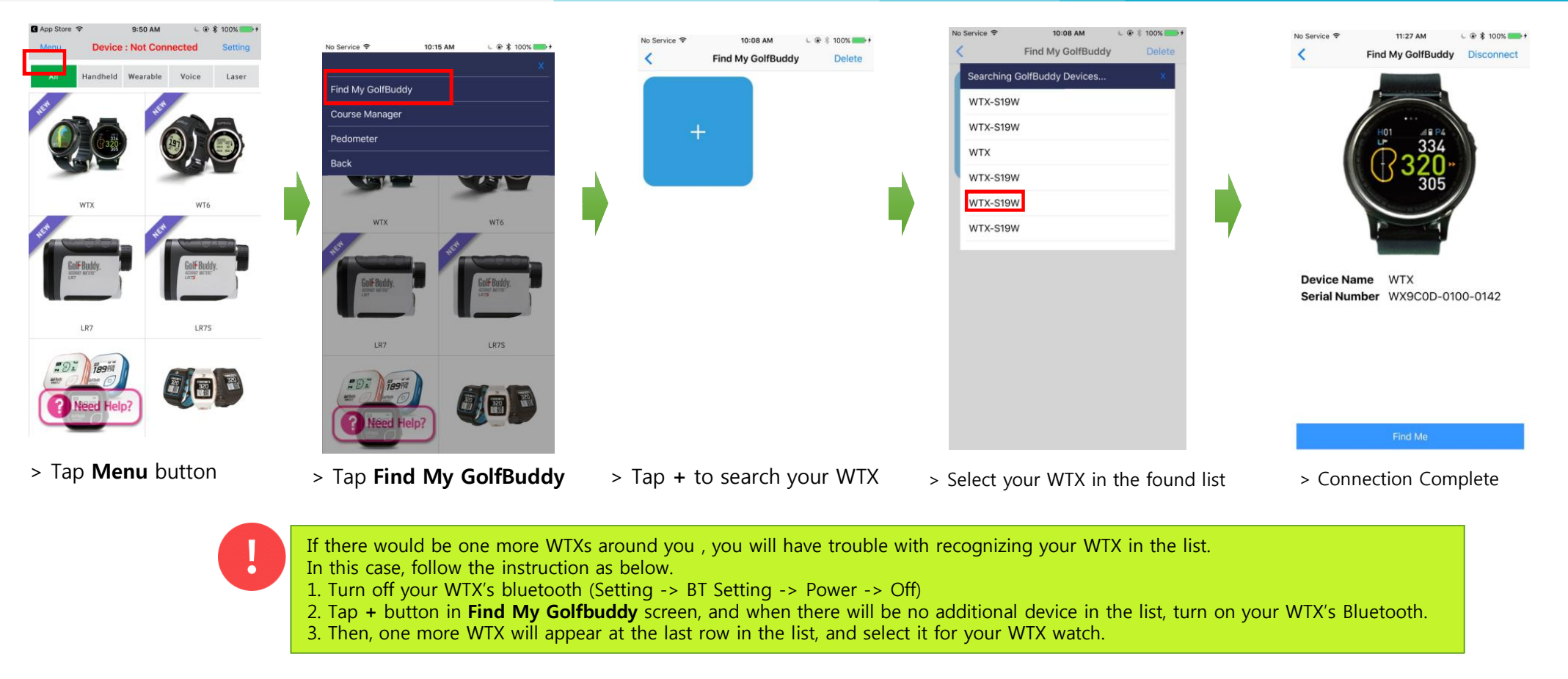

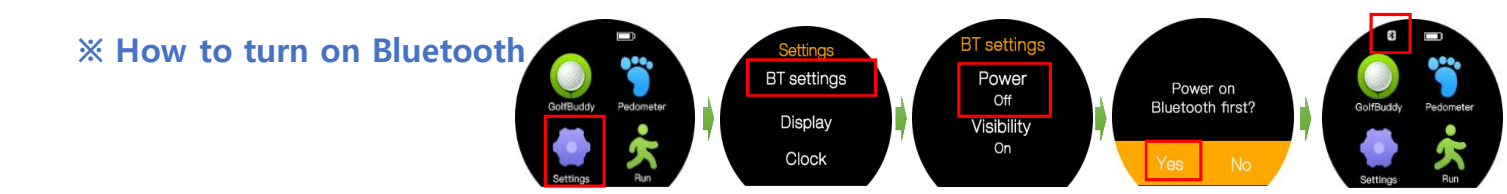

# **GolfBuddy Course Update**

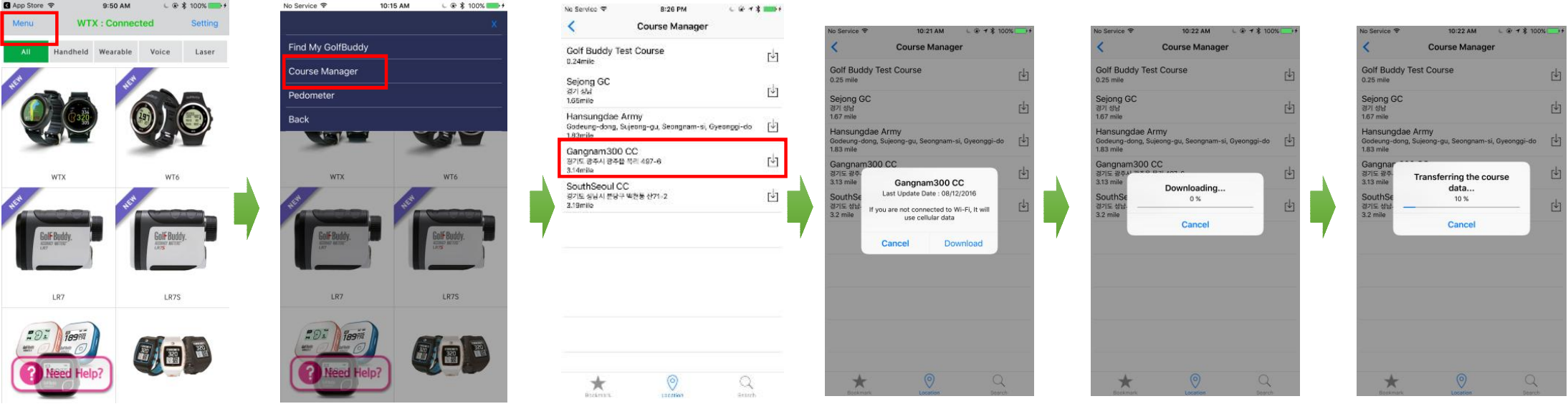

ACCHRACY MATTER

> Tap **Menu** > Tap **Course Manager** > Select the course which you want to update

> Update Process

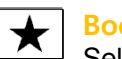

#### **Bookmark**

Select a course from all of courses you have downloaded via GB app. This list of courses will be sorted by time when you downloaded the course date.

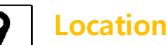

Show you the list of the nearest golf course from your current location, based on GPS information.

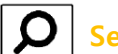

#### **Parch**

Select a course from the existing list of golf courses. After selecting the country, search for the course by typing the name of golf course in the input box

## **GolfBuddy Pedometer**

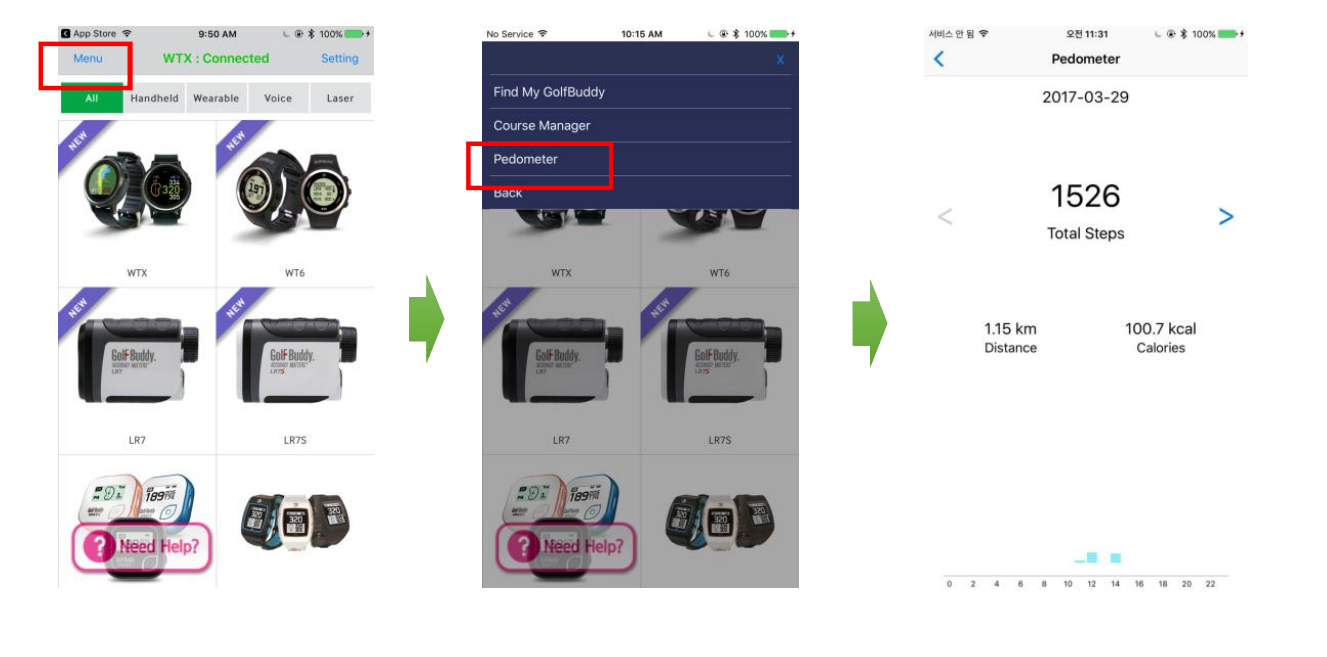

- 
- > Tap **Menu** > Tap **Pedometer** > Pedometer Data View

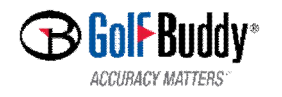

# **GolfBuddy Find your WTX**

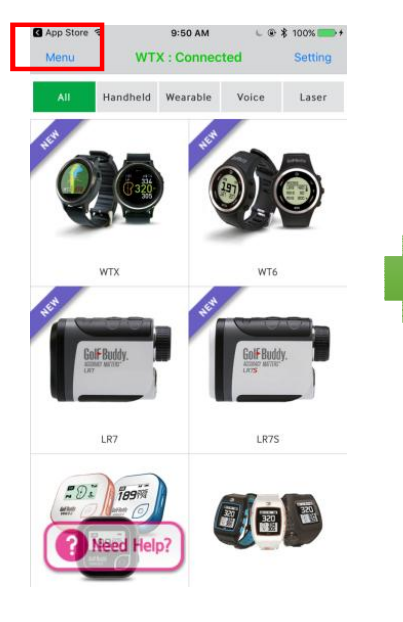

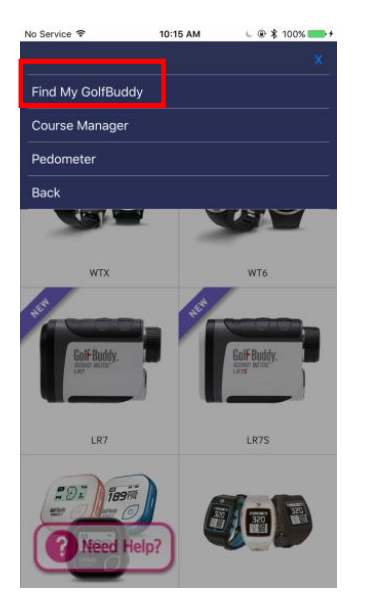

No Service 9 11:27 AM  $L \oplus \hat{x}$  100% Z **Find My GolfBuddy Disconnect** 

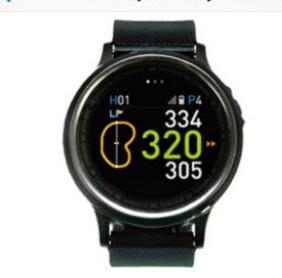

Device Name WTX Serial Number WX9C0D-0100-0142

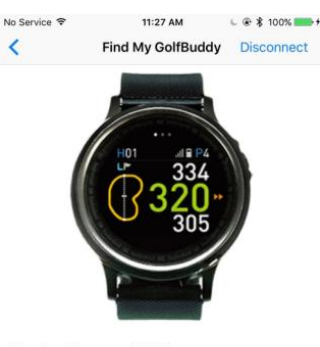

Device Name WTX Serial Number WX9C0D-0100-0142

- 
- 
- > Tap **Menu** > Tap **Find My GolfBuddy** > Tap **Find Me** > Tap **Stop** after finding your WTX
	- > Your WTX within range will make vibration and turn on the screen.

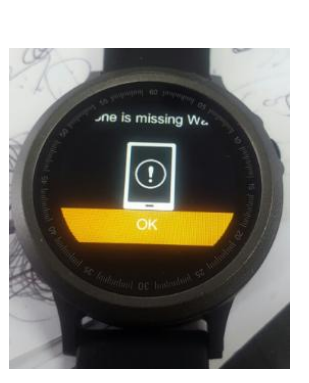

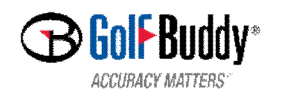

# **GolfBuddy Setting**

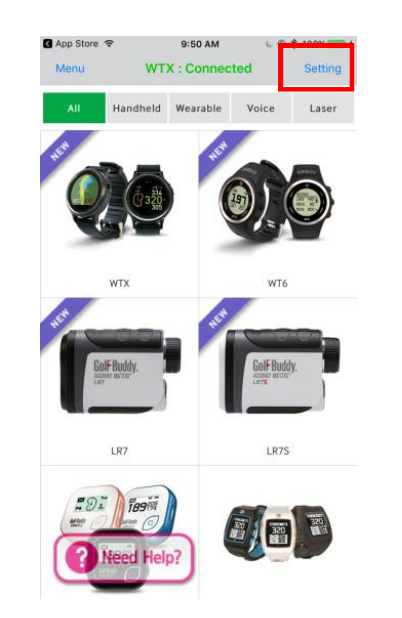

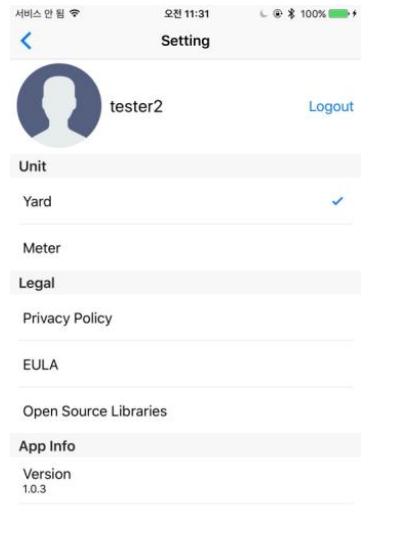

- > Tap Setting > Select your preferred unit among YARD or METER
	- > Version information

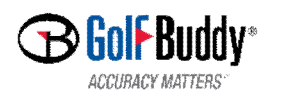

# **GolfBuddy Notification**

## *How to Use*

- **1. Connect your iPhone with WTX using Golfbuddy.**
- **2. Configure the Notification center.**
- **3. You can receive the notification in WTX from iPhone.**

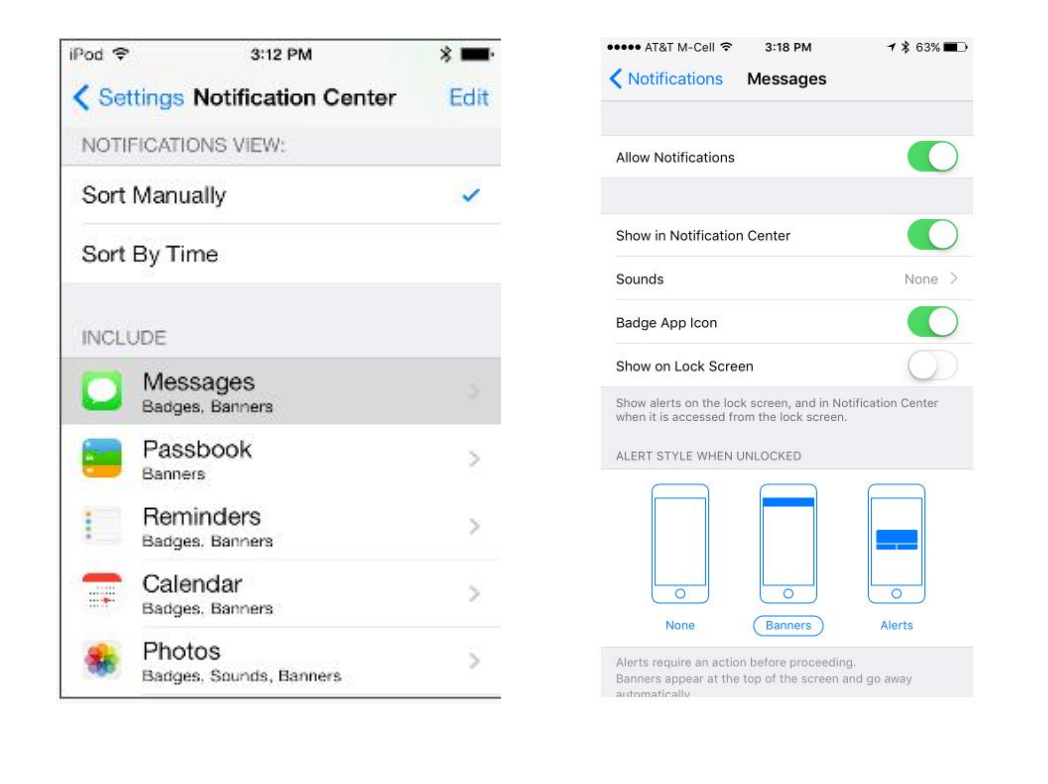

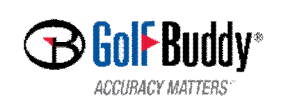

**Thanks for your attention !**

• 3D Model Rendering